# How to download Web of Science data for Bibliometrics Research

#### **Li Jie**

a Capital University of Economics and Business, School of Safety and Environmental Engineering, 100070, Beijing, China and Steinbeis Advanced Risk Technologies, 70174, Stuttgart, Germany

### Part1: Find the Web of Science database in the website of your University Library

• You may find the web of science databased in the list of your university databases(your university must have the right to access.) Also you can also direct access to the database web of Science website: [https://www.webofknowledge.com](https://www.webofknowledge.com/) (IP Control)

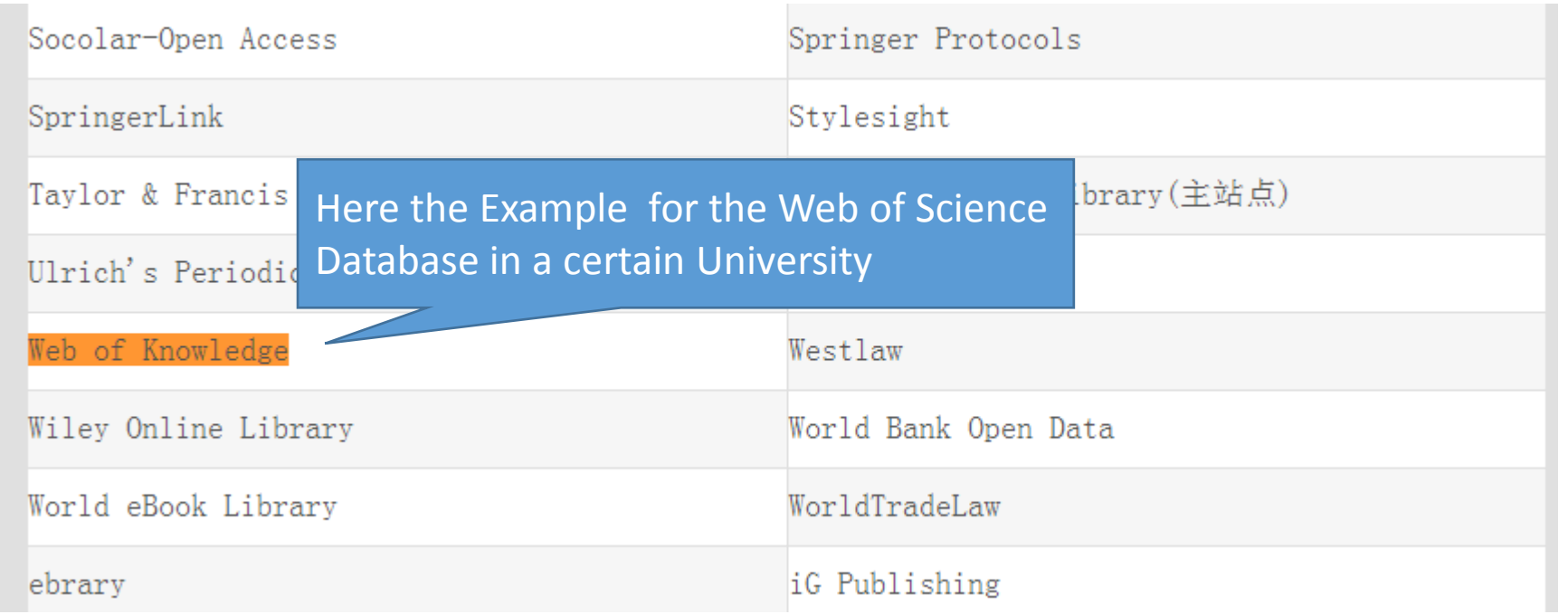

#### Part2:Strategies of data retrieve

• Once you access to the Web of Knowledge, and then you can find the web of science database. Then you click the Web of ScienceTM Core Collection, and reach to the database.

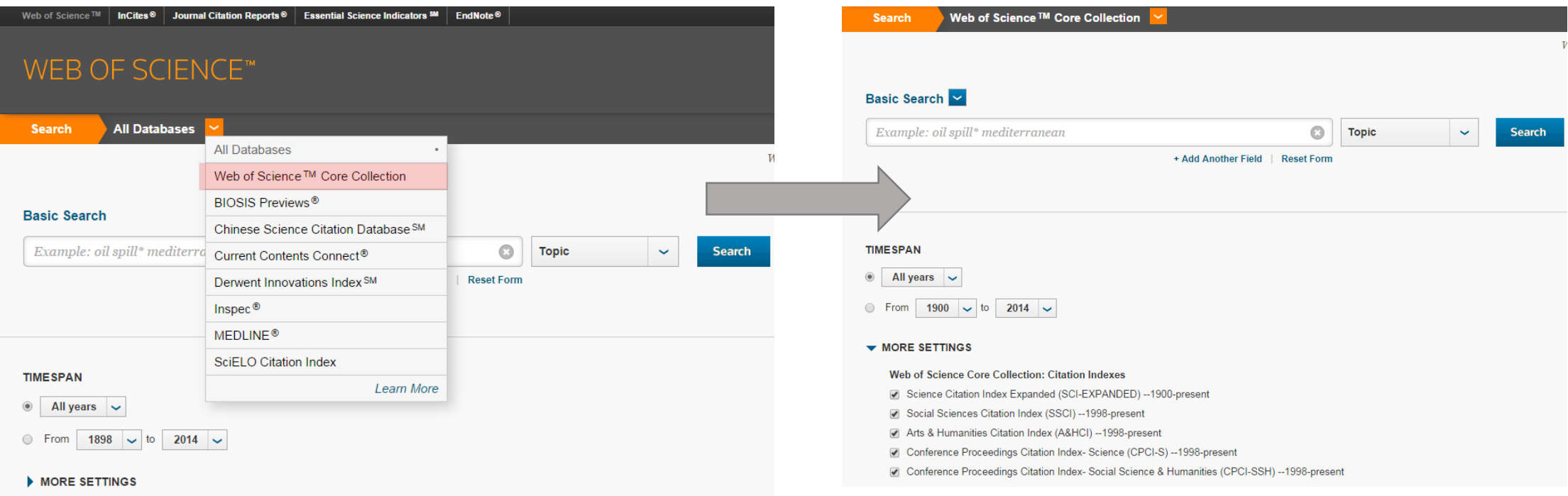

#### Part2:Strategies of data retrieve

• in web of science, You can choose different methods to Retrieve the data.

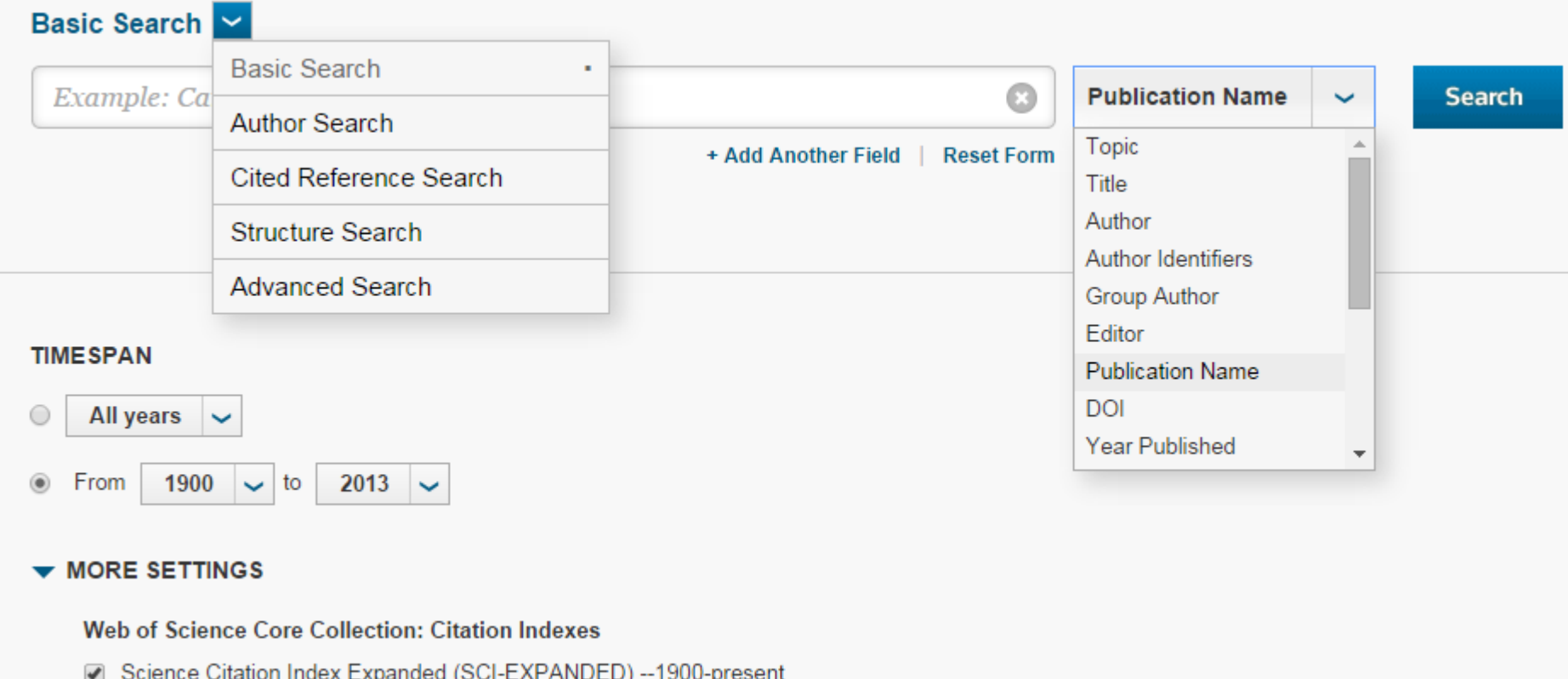

#### Step3:Example for how to download the data

- In the part, we would like use how to download *Safety Science* full records data in Web of Science.
- The basic strategies are below
- a. Retrieval method: Basic Search
	- Publications name= Safety Science
	- Document type=Article
- b. TIMESPAN=1900-2013
- c. MORE SETTINGS

Web of Science Core Collection: Citation Indexes Science Citation Index Expanded (SCI-EXPANDED) --1900-present The detail information of the data Retrieve see next slice

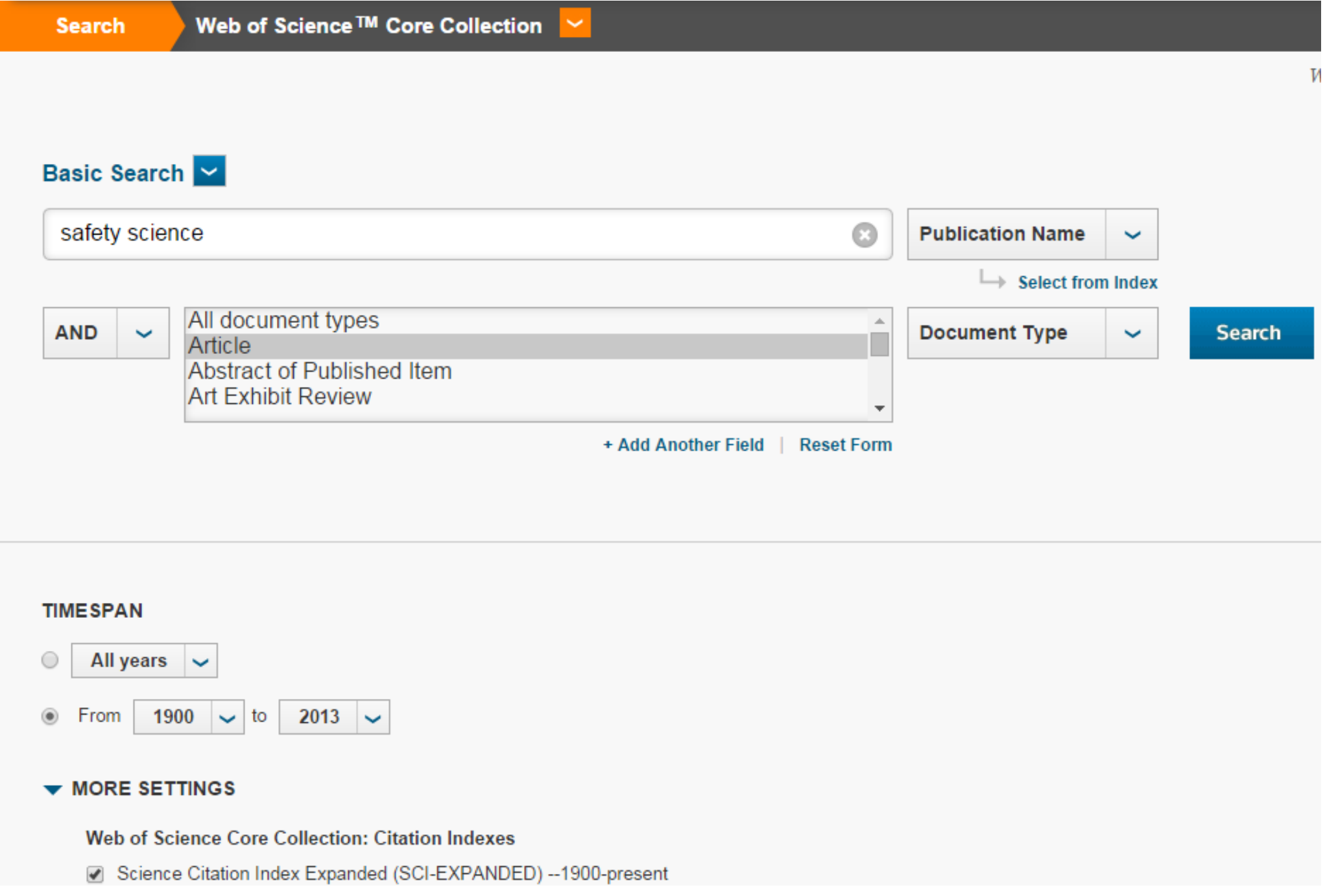

# Step3:Example for how to get and download the data

• Then you click the " Search "button, and the result will show in the follow page.

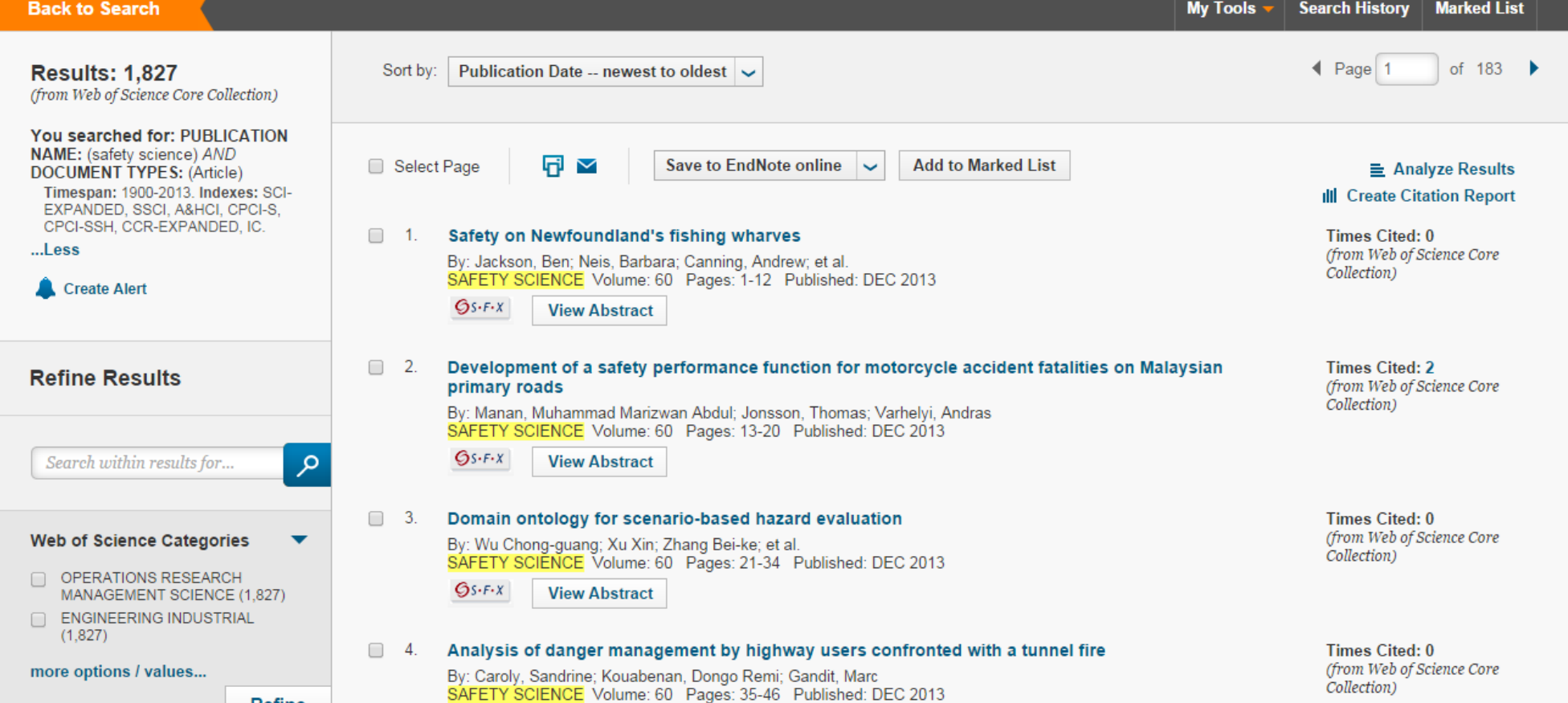

### Step3:Example for how to get and download the data

• Then, click the save to EndNote online  $|y|$  you will see more opinions for save data. we choose "save to other Formats"

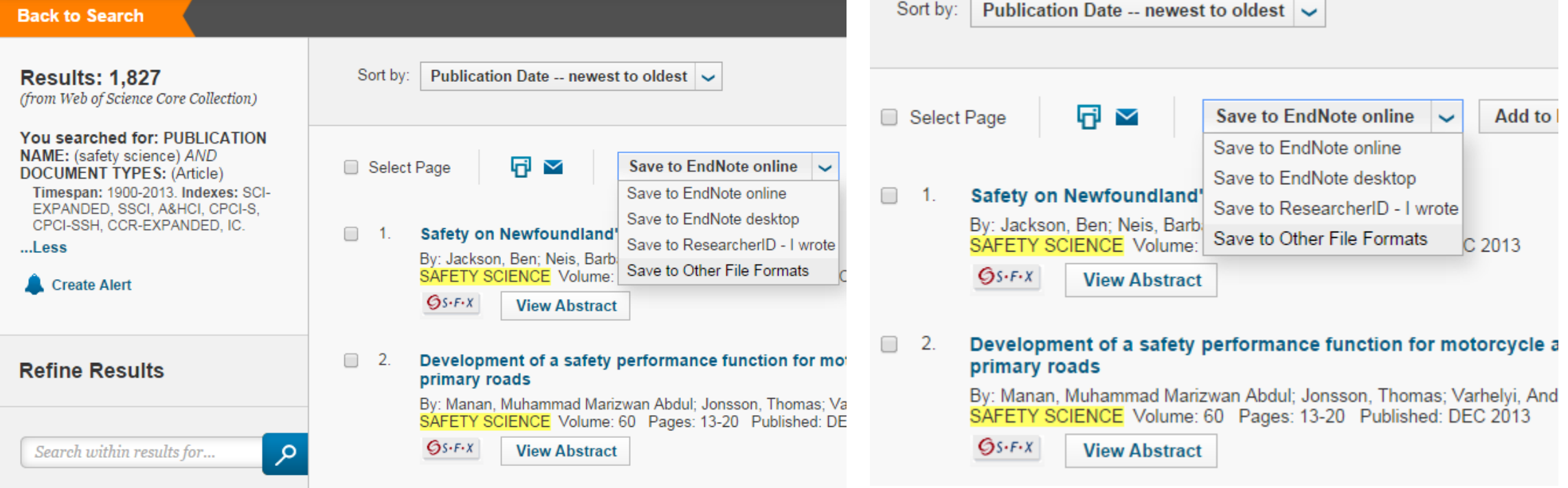

#### Step3:Example for how to get and download the data

In the "Number of Records" filed, you should select Records and input 1 to 500.(in Web of Science you can download 500 records every time. it means if you get 1000 records, you must download twice to get the whole data ); the "Record Content" Filed should select "Full Record and Cited References"; "Record Content" chose "Plain Text".

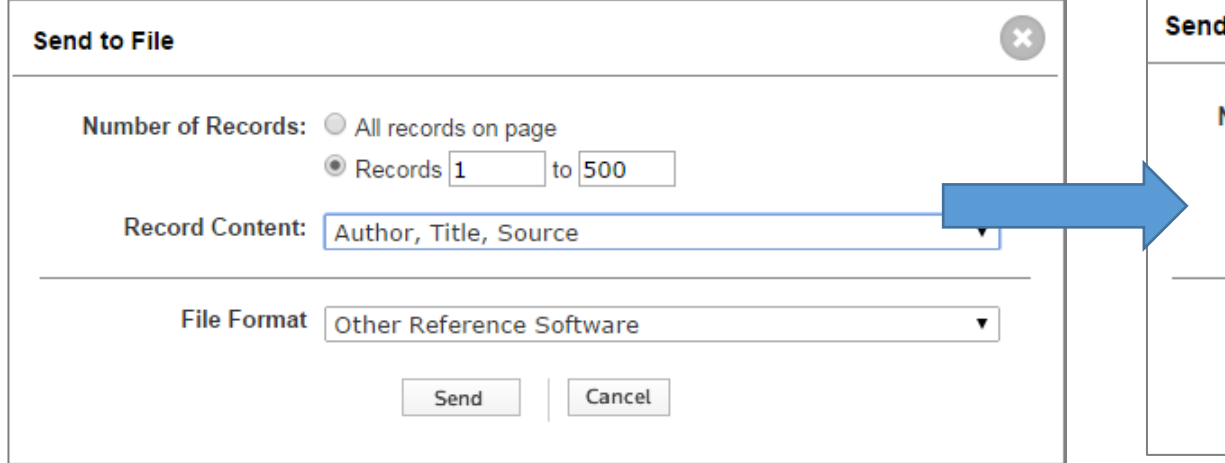

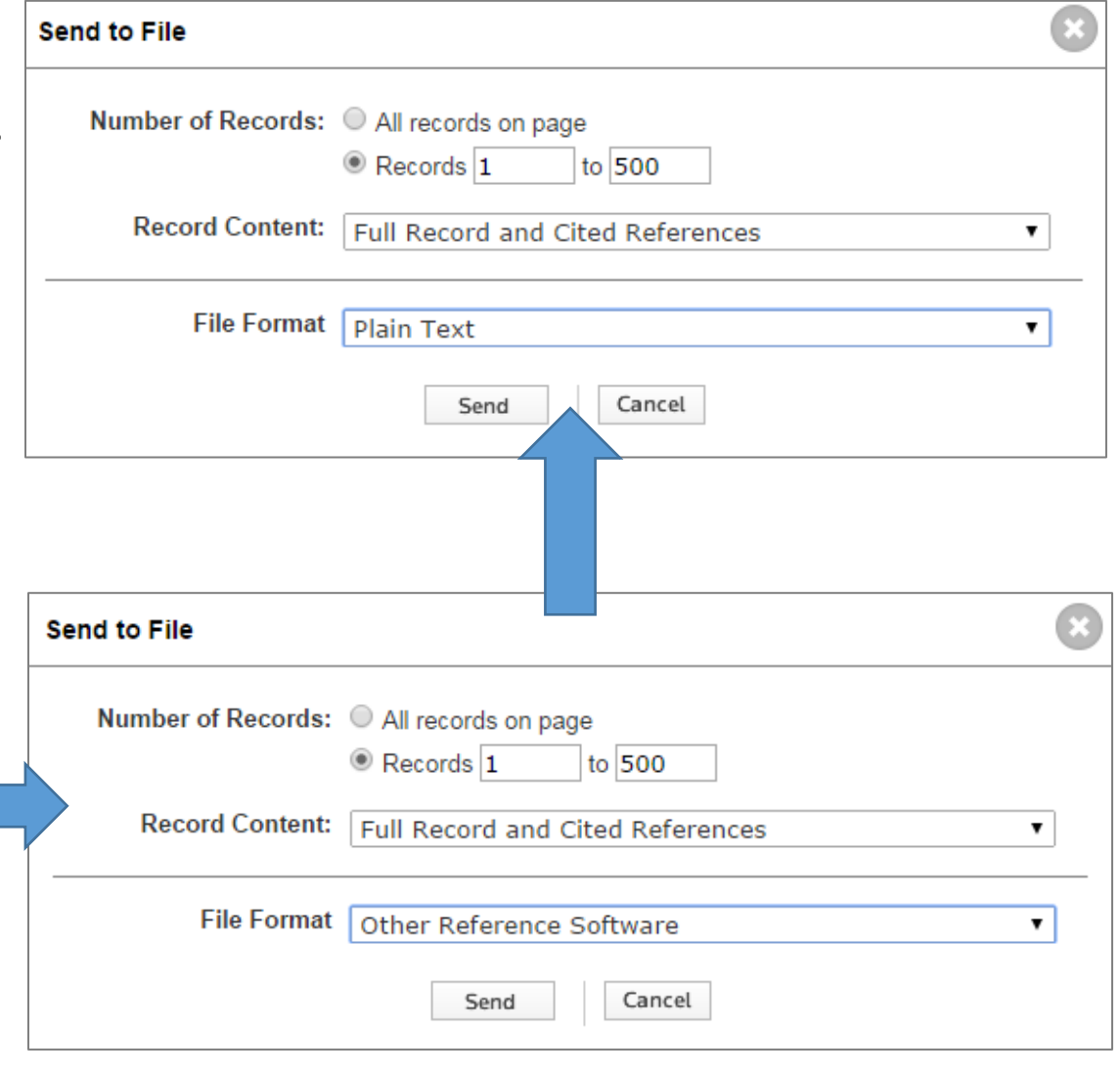

Then you click the "sent" button to download the data.

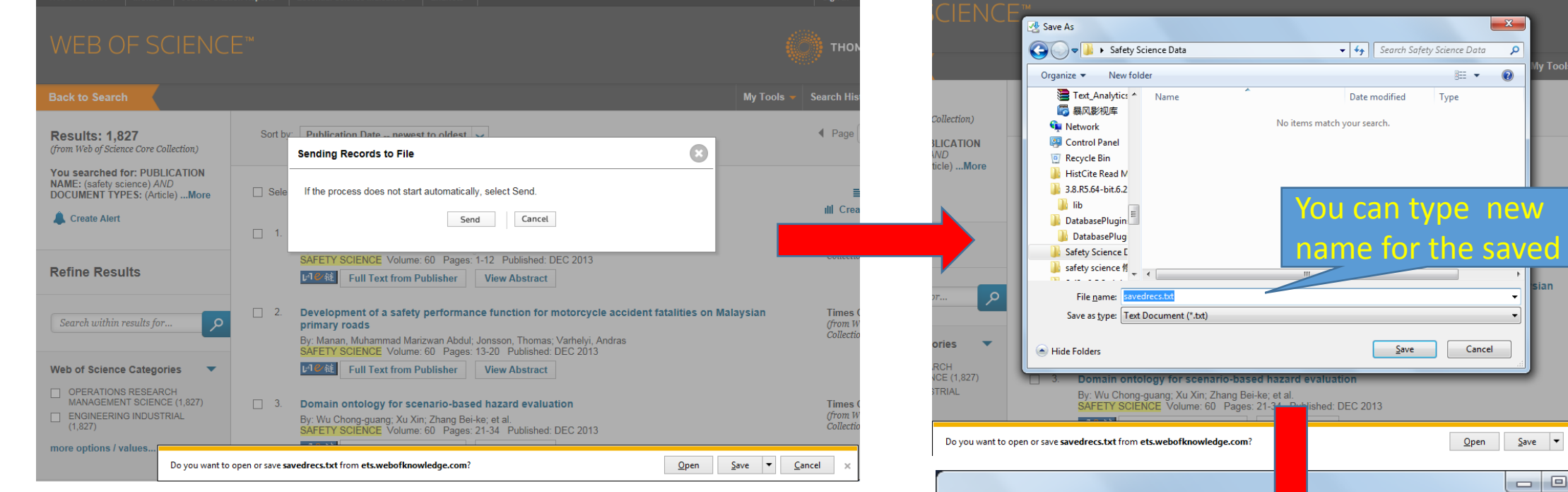

Repeat the steps above, and finish downloading all the 1827 records. Here your will download 4 times to get all the data.

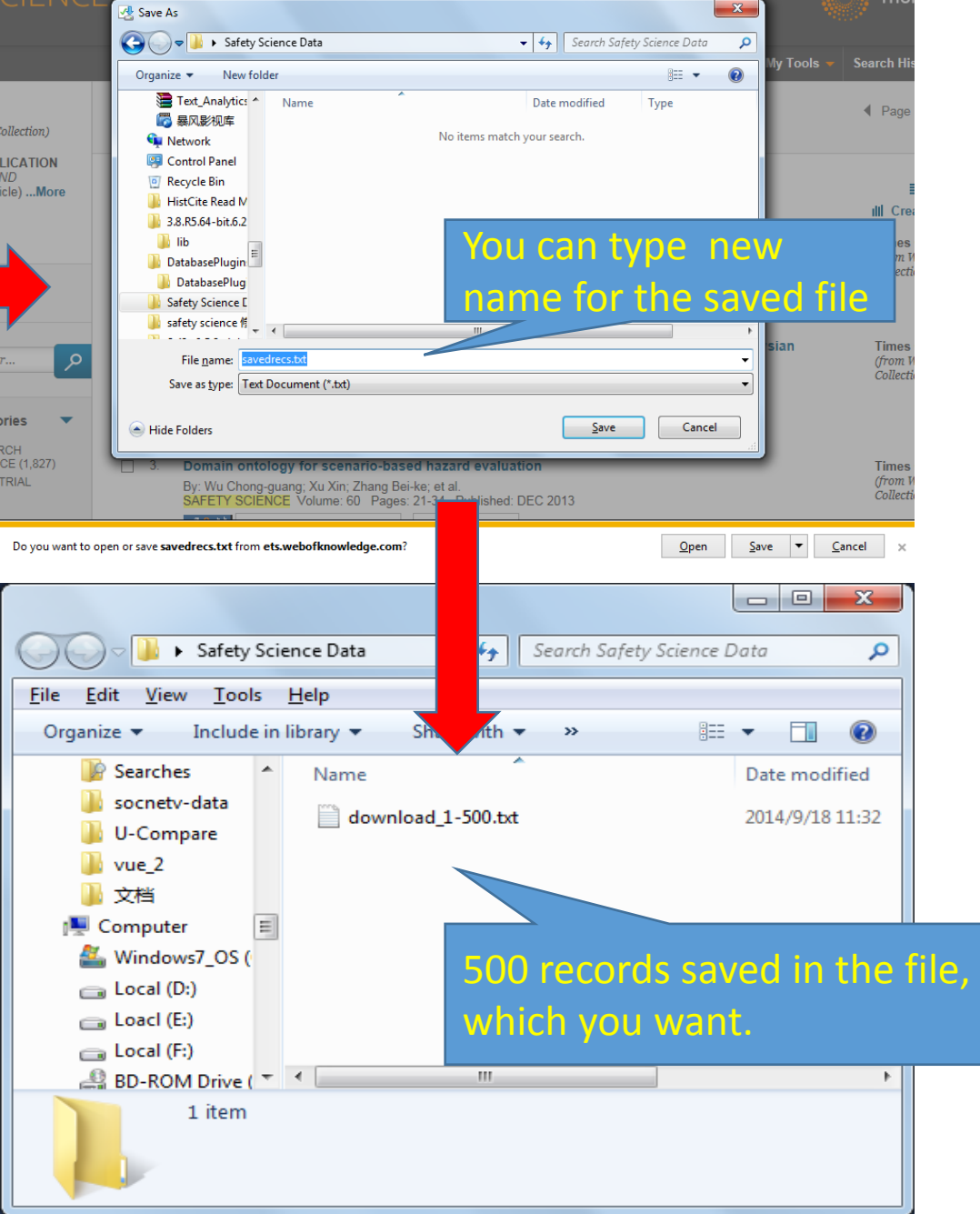

#### The Full Structure of the Data

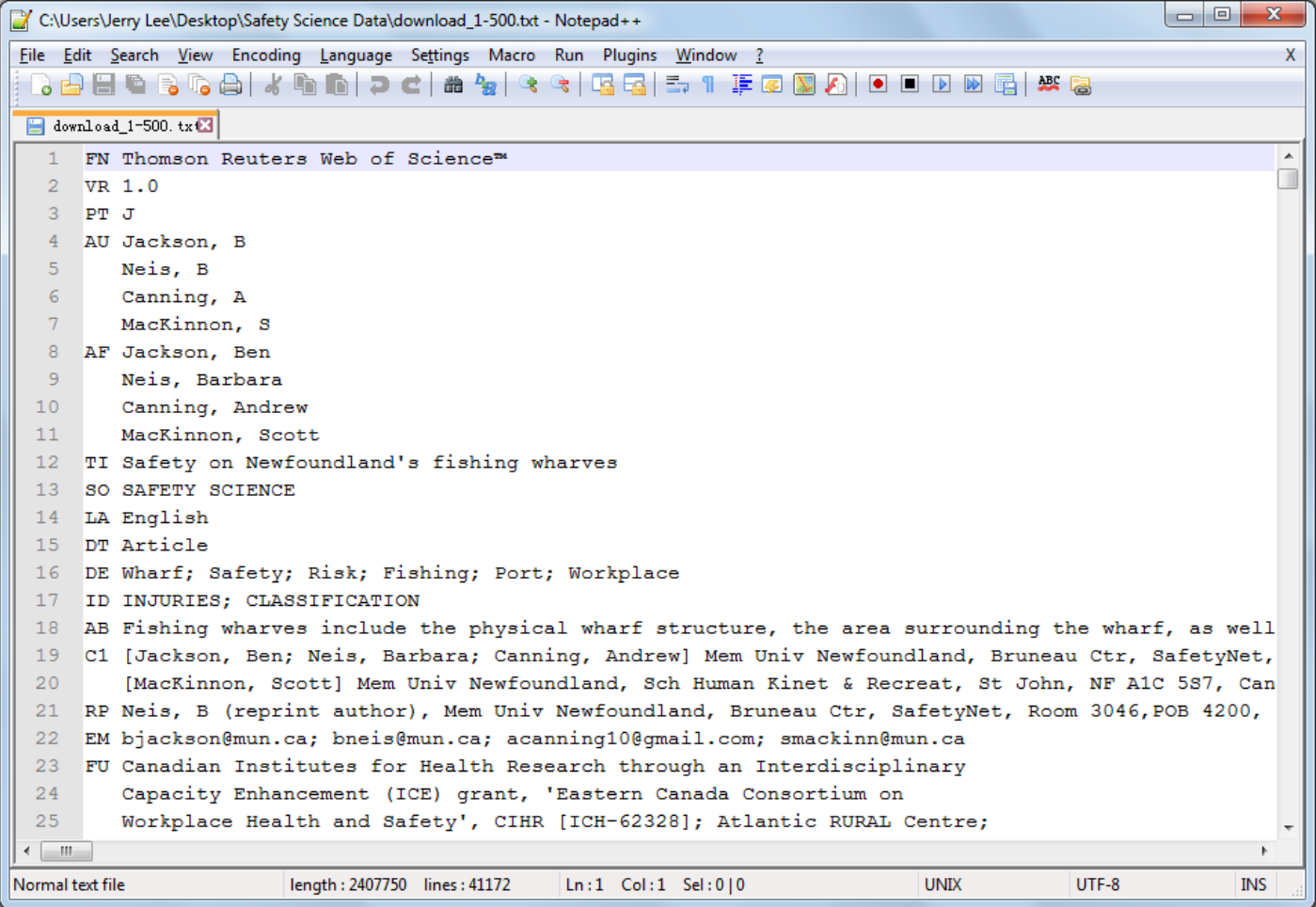

You can view and download the example of The Complete structure of the single record of Web of Science .txt<https://docs.google.com/file/d/0B0HnDMi5NBF8UnF5a2ZReVBJNW8/edit>

# More information for download Web of Science Data

- More information about how to use Web of Science visit to: [http://wokinfo.com/training\\_support/training/web-of-knowledge/](http://wokinfo.com/training_support/training/web-of-knowledge/)
- Web of Science Quick Reference Guide http://wokinfo.com/media/pdf/qrc/webofscience qrc en.pdf